# ALISE RESTAURATION : Le site de paiement et de réservation des repas

### I) Accéder au site Alise Restauration :

- > Connectez-vous à https://versoie.ent.auvergnerhonealpes.fr/
- $\triangleright$  Sélectionner dans le menu de gauche :  $\blacksquare$  E-services puis **ALISE (Restauration)**
- Lors de la première connexion, la plateforme va vous demander vos identifiants et mot de passe (reçus par mail « IDENTIFIANTS INTERNET ALISE »).

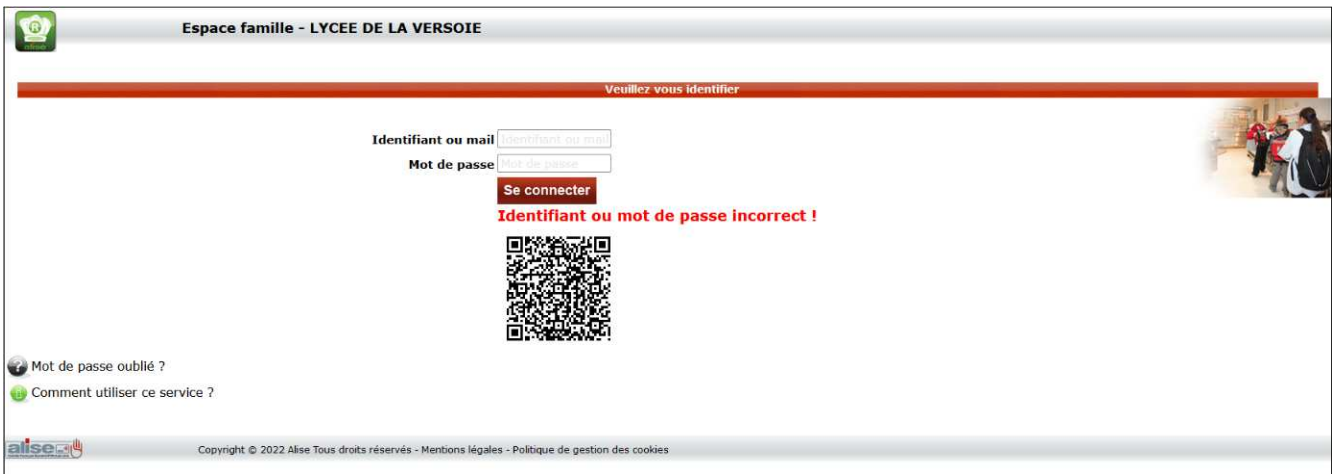

Vous arrivez sur la page d'accueil de l'Espace Famille qui offre différentes options :

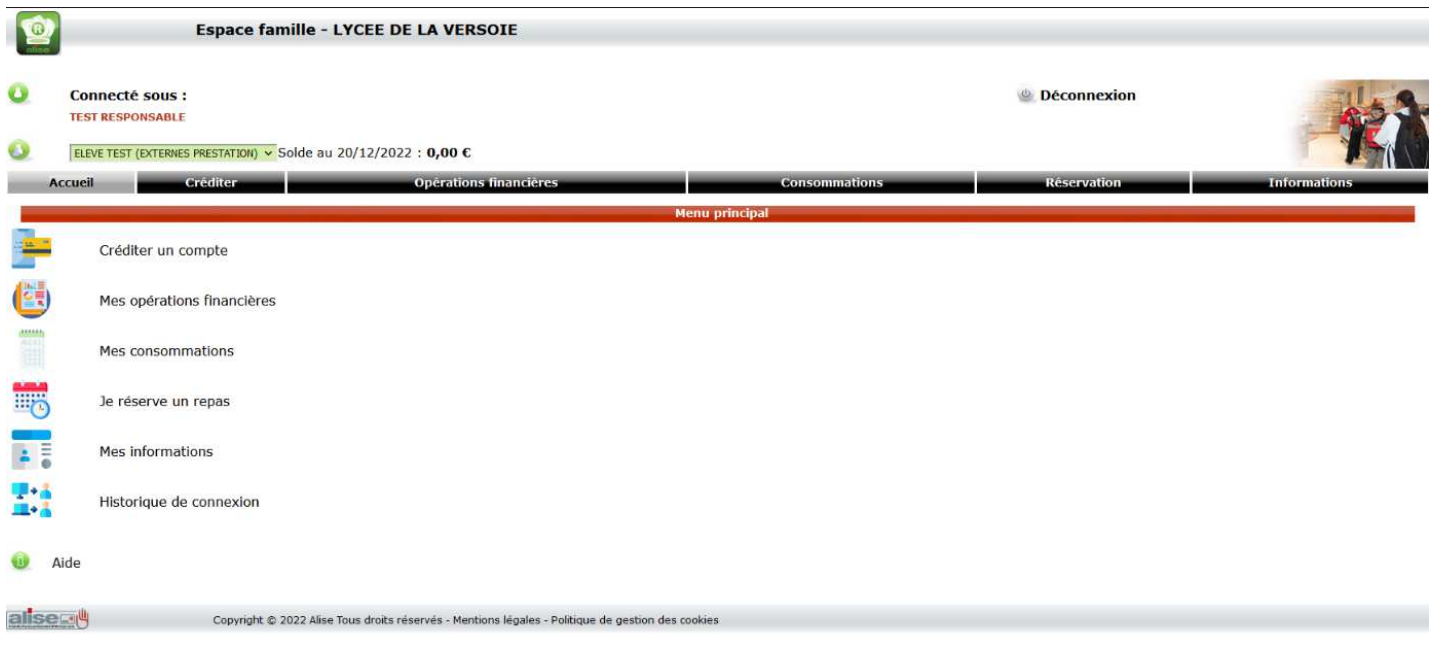

## II) Créditer un compte self :

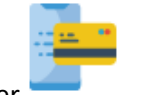

Créditer un compte

Designed a Sélectionner ou a country and the selection of the selection of the selection of the selection of the selection of the selection of the selection of the selection of the selection of the selection of the select

Saisir le montant à créditer ou le nombre de repas souhaités, saisir l'adresse mail et VALIDER

**Créditer** 

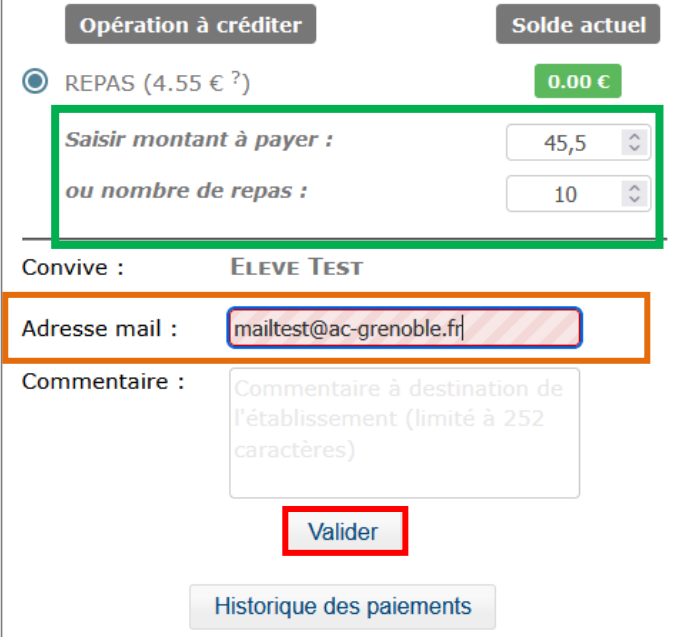

Récapitulatif avant paiement à **valider** pour passer à la phase de paiement

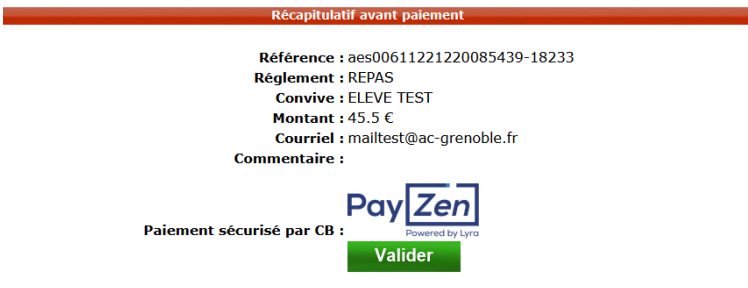

Le paiement par **Payzen Paiement Sécurisé**

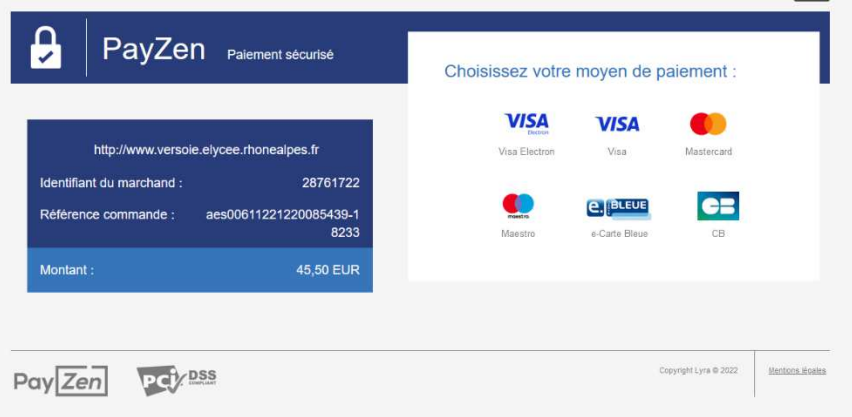

 Le paiement est validé lorsque le message de validation apparait et que vous pouvez retourner à la page d'accueil

III) Réserver un repas : concerne uniquement pour les élèves « externes à la prestation »

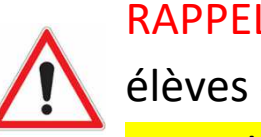

RAPPEL : La réservation des repas est obligatoire pour les élèves externes à la prestation. Au plus tard la veille de la prise de repas.

Aucun repas ne sera possible sans réservation.

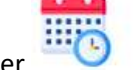

Sélectionner **EUC** Je réserve un repas

**Réservation** 

Sélectionner les jours de restauration souhaité (cliquer sur la case du calendrier)

Réserver un repas

Sélectionner un jour dans le calendrier ci-dessous pour réserver

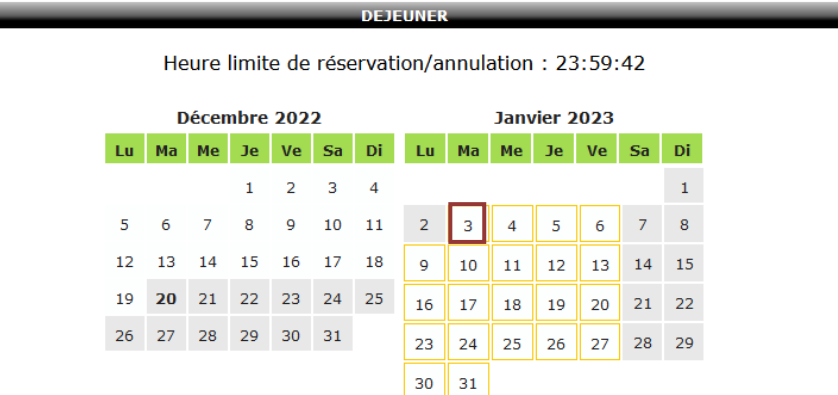

Vérifier et valider. Le jour du repas réservé apparait en jaune.

Heure limite de réservation/annulation : 23:59:42

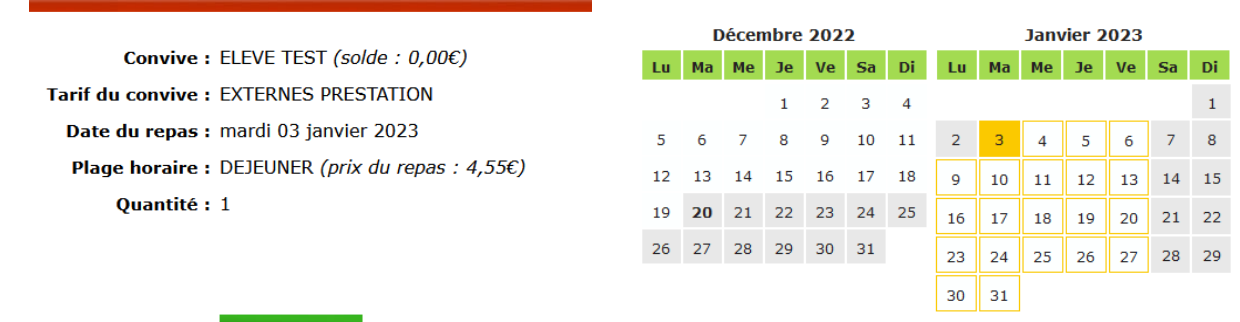

#### Valider

> **ATTENTION** : Si le compte n'est pas approvisionné, la réservation ne s'effectue pas :

Solde insuffisant pour réserver un repas.

# IV) Annuler une réservation de repas : au plus tard la veille de la prise de repas

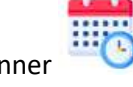

Sélectionner **illion** Je réserve un repas

**Réservation** 

Sélectionner la réservation à annuler (cliquer sur la case du calendrier concernée)

Heure limite de réservation/annulation : 23:59:42

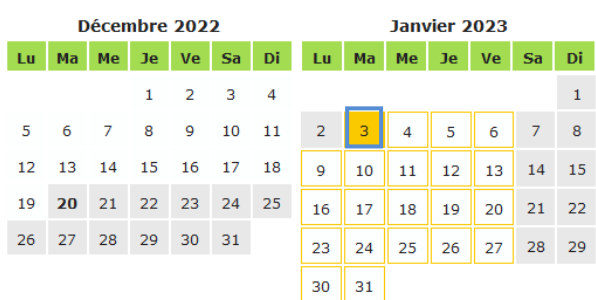

Vérifier et Supprimer. L'annulation est prise en compte lorsque le jour du calendrier devient blanc.

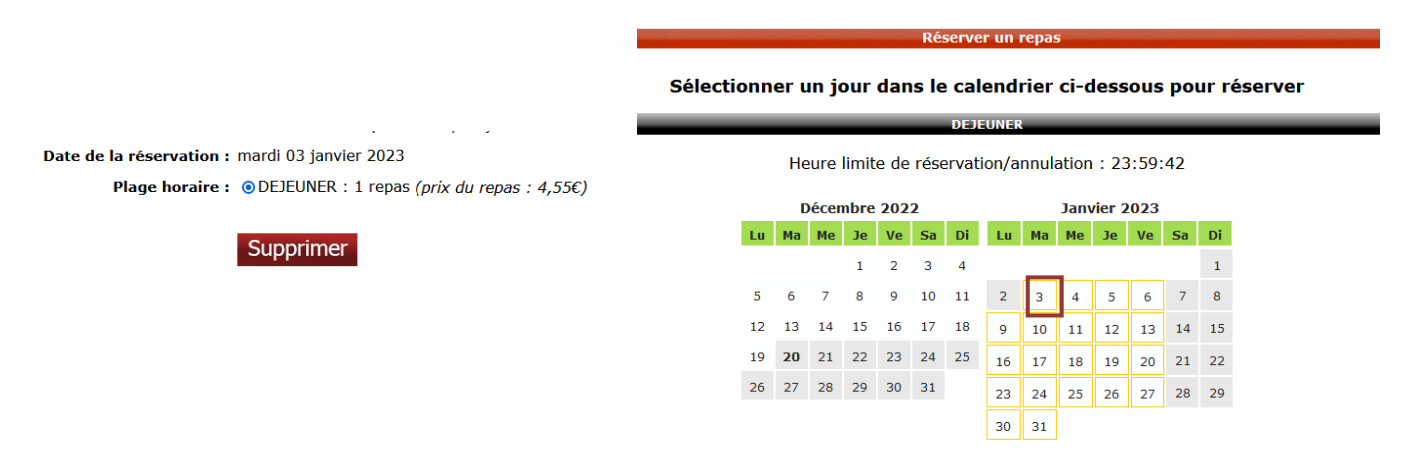

### Consulter les consommations :

111111

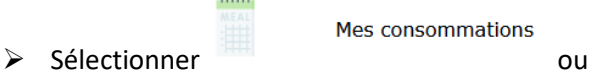

**Consommations** 

 $\triangleright$  Les jours de repas pris apparaissent en jaune :

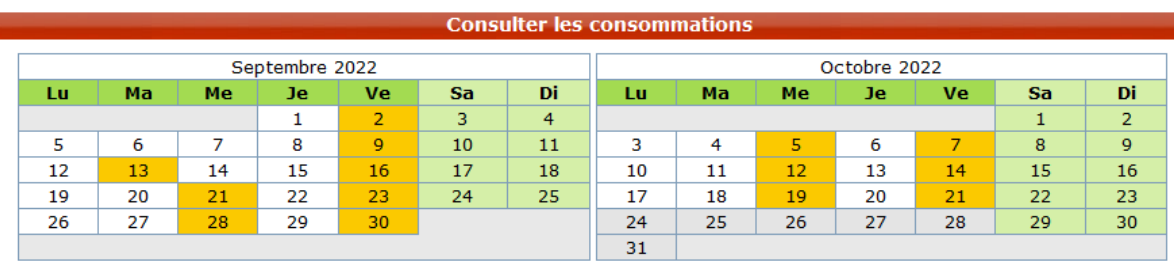